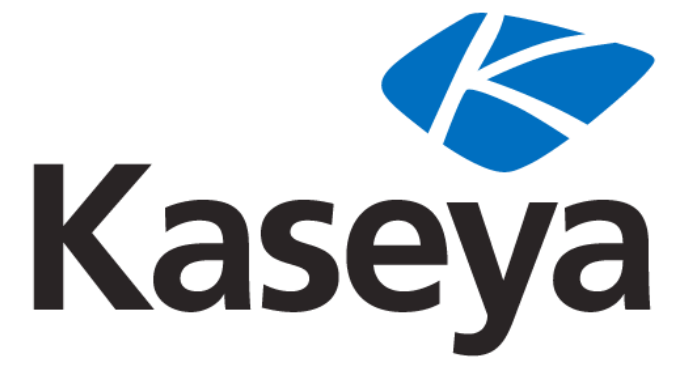

Our Automation. Your Liberation.™

**Kaseya 2**

# **Monitoring Configuration**

# **Quick Start Guide**

**for VSA 6.1**

**January 17, 2011**

## **About Kaseya**

Kaseya is a global provider of IT automation software for IT Solution Providers and Public and Private Sector IT organizations. Kaseya's IT Automation Framework allows IT Professionals to proactively monitor, manage and maintain distributed IT infrastructure remotely, easily and efficiently with one integrated Web based platform. Kaseya's technology is licensed on over three million machines worldwide.

Copyright © 2000-2011 Kaseya International Limited. All Rights Reserved.

# **Contents**

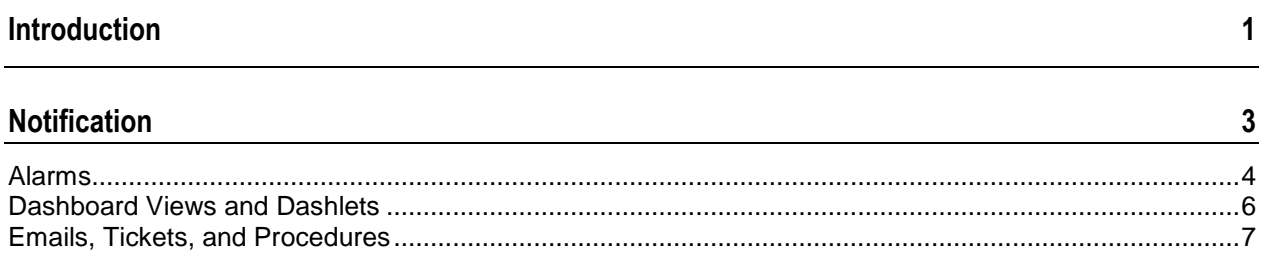

## **Monitoring Methods**

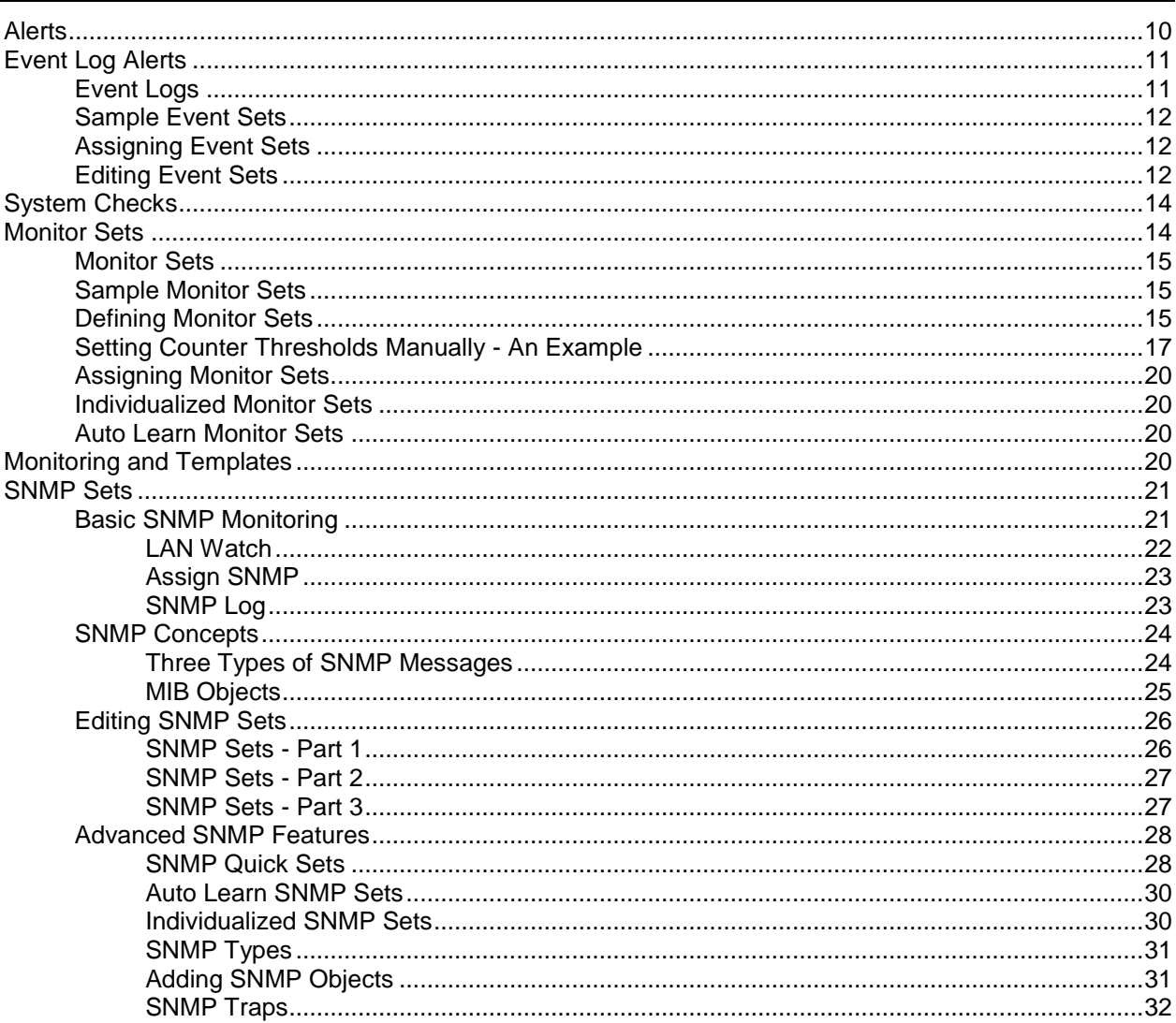

 $\overline{9}$ 

# <span id="page-4-0"></span>**Introduction**

The **Monitoring** module in Kaseya® Virtual System Administrator™ provides five methods of monitoring machines and log files:

- **Alerts** Monitors events on *agent-installed* machines.
- **Monitor Sets** Monitors the performance state on *agent-installed* machines.
- **SNMP Sets** Monitors the performance state on *non-agent-installed devices*.
- **System Check** Monitors events on *non-agent-installed* machines.
- **Log Monitoring** Monitors events in *log files*.

This quick start guide provides an introduction to the first four methods of monitoring and to notification in general. See the Configuring Log Parsers Step-by-Step quick start guide for information about the monitoring of log files.

## <span id="page-6-0"></span>Chapter 1

# **Notification**

## **In This Chapter**

[Alarms](#page-7-1) [4](#page-7-1) [Dashboard Views and Dashlets](#page-9-1) [6](#page-9-1)<br>
Emails, Tickets, and Procedures 6<br>
7 [Emails, Tickets, and Procedures](#page-10-1)

# <span id="page-7-1"></span><span id="page-7-0"></span>**Alarms**

The same alarm management concepts and guidelines apply to all methods of monitoring.

#### **Alarm Conditions**

An alarm condition exists when a machine's performance succeeds or fails to meet a pre-defined criteria.

#### **Alarms**

In graphical displays throughout the VSA, when an alarm condition exists, the VSA displays, by default, a red traffic light  $\bullet$  icon. If no alarm condition exists, a green traffic light icon  $\bullet$  displays. These icons can be customized.

Alarms, and other types of responses, are enabled using the following pages:

- Agent > LAN Watch
- Backup > Backup Alerts
- Monitor > Alerts
- Monitor > Assign Monitoring
- Monitor > SNMP Traps Alert
- Monitor > Assign SNMP
- Monitor > System Checks
- Monitor > Parser Summary
- **Monitor > Assign Parser Sets**
- Patch Management > Patch Alerts
- Remote Control > Offsite Alerts
- Security > Apply Alarm Sets

#### **Five Methods of Monitoring**

Each of the five methods of monitoring in Kaseya® Virtual System Administrator™ is either event-based or state-based.

- Event-based
	- **Alerts** monitors events on *agent-installed* machines
	- **System Check** monitors events on *non-agent-installed* machines
	- **Log Monitoring** monitors events in *log files*
- **State-based** 
	- **Monitor Sets** monitors the performance state on *agent-installed* machines
	- **SNMP Sets** monitors the performance state on *non-agent-installed devices*

#### **Event-Based Alarms**

Alerts, System Check and Log Monitoring represent **event-based alarms** that occur perhaps once. For example a backup may fail. There is no transition out of the condition, it just happens. Since there is no state, the red alarm in a dashlet never transitions back to green until you close the alarm in the alarm log. Typically event-based alarms are easier to configure, since the possibilities are reduced to whether one or more of the events happened or did not happen within a specified time period.

#### **State-Based Alarms**

Monitor set counters, services, and processes and SNMP set objects are either currently within their expected state range or outside of it and display as red or green alarm icons *dynamically*. These are known as **state-based alarms**.

- *If an alarm state currently exists, monitor dashlets show red alarms.*
- *If an alarm state does not currently exist, monitor dashlets show green alarms.*

For monitor sets and SNMP sets, the criteria for an alarm condition can be tailored using Auto Learn and Individualized sets. Alarms for monitor sets and SNMP sets can be be *dismissed* using the Network Status dashlet. Typically state-based alarms require more thought to configure then event-based alarms, because the intent is to measure the level of performance rather than outright failure.

#### **Reviewing Created Alarms**

All alarm conditions that have the **Create Alarm** checkbox checked—both state-based alarms and event-based alarms—are recorded in the **alarm log**. An alarm listed in the alarm log does not represent the *current state* of a machine or device, rather it is a *record* of an alarm that has occurred *in the past*. An alarm log record remains Open until you close it. Alarms can also be deleted from the alarm log. Note that a state-based alarm, like a monitor set or SNMP set, can trigger an alarm state that changes to red and then changes back to green. This same state-based alarm, if the **Create Alarm** checkbox is checked, can also generate an alarm *record* that remains Open until you close it.

Created alarms can be, reviewed, Closed or **Deleted...** using:

- Monitor > Alarm Summary
- Monitor > Dashboard List > any Alarm Summary Window within a dashlet
- Agent > Agent Logs > Alarm Log

Live Connect > Agent Data > Agent Logs > Alarm Log

- Created alarms can also be reviewed using:
	- Monitor > Dashboard List > Alarm List
	- Monitor > Dashboard List > Alarm Network Status
	- Monitor > Dashboard List > Alarm Rotator
	- Monitor > Dashboard List > Alarm Ticker
	- Monitor > Dashboard List > Group Alarm Status
	- Monitor > Dashboard List > Monitor Set Status
	- Monitor > Dashboard List > Monitor Status
	- Monitor > Dashboard List > Top N Monitor Alarm Count
	- Monitor > Dashboard List > KES Status
	- Monitor > Dashboard List > KES Threats
	- Info Center > Reports > Monitoring > Logs > Alarm Log
	- Info Center > Reports > Monitoring > Monitor Action Log

#### **Reviewing Alarm Conditions with or without Creating Alarms**

A user can assign monitor sets, SNMP sets, alerts, system checks or log monitoring to machine IDs *without checking the Create Alarm checkbox* and a **Monitor Action Log** entry will still be created. These logs enable a VSA user to review *alarm conditions* that have occurred with or without being specifically notified by the creation of an alarm, email or ticket. You can generate a report using Info Center > Reports > Monitoring > Monitor Action Log.

#### **Reviewing Performance with or without Creating Alarms**

You can review monitor sets and SNMP set performance results, *with or without creating alarms*, using:

- Monitor > Live Counter
- Monitor > Monitor Log
- Monitor > SNMP Log
- Monitor > Dashboard > Network Status
- Monitor > Dashboard > Group Alarm Status
- <span id="page-9-1"></span>■ Monitor > Dashboard > Monitoring Set Status
- Info Center > Reports > Monitoring > Logs

**Note:** You must run Update Lists by Scan for each machine ID you assign a monitor set, to ensure a complete list of monitoring definitions exists on the VSA to monitor that machine.

#### **Reviewing Performance Data using Quick Sets**

A **Quick Status** feature enables you to select *any* monitor set counter, service or process from *any*  machine ID and add it to the same single display window. Using **Quick Status**, you can quickly compare the performance of the same counter, service or process on different machines, or display selected counters, services and processes from different monitor sets all within a single view. SNMP sets provide a similar **Quick Status** view for selected SNMP objects. *Any Quick Status view you create exists only for the current session.* The **Quick Status** window is accessed using Monitor > Dashboard > Monitoring Set Status, then clicking the **Quick Status** link or the **Quick Status** icon .

#### **Reviewing Performance Data using Machine Status or Device Status**

A **Machine Status** feature enables you to select any monitor set counter, service or process *for a single machine ID* and add it to the same single display window. Unlike the Quick Status window, *a Machine Status view persists from one session to the next.* SNMP sets display a similar window called the **Device Status** window for selected SNMP objects. The Machine Status window and Device Status window are accessed using Monitor > Dashboard > Monitoring Set Status, then clicking the machine/device status  $icon$   $\mathbf{H}$ .

#### **Suspending Alarms**

The triggering of alarms can be suspended. The **Suspend Alarms** page suppresses alarms for specified time periods, including recurring time periods. This allows upgrade and maintenance activity to take place without generating alarms. When alarms are suspended for a machine ID, *the agent still collects data, but does not generate corresponding alarms.*

#### **Group Alarms**

Alert, system check, and log monitoring alarms are automatically assigned to a **group alarm** category. If an alarm is triggered, the group alarm it belongs to is triggered as well. The group alarm categories for monitor sets and SNMP sets are manually assigned when the sets are defined. Group alarms display in the Group Alarm Status dashlet of the Monitor > **Dashboard List** page. You can create new groups using the **Group Alarm Column Names** tab in Monitor > Monitor Lists. Group alarm column names are assigned to monitor sets using Define Monitor Set.

## <span id="page-9-0"></span>**Dashboard Views and Dashlets**

The **Dashboard List** page is the VSA's primary method of visually displaying monitoring data, including triggered alarm conditions. The **Dashboard List** page maintains configurable monitoring windows called **Dashboard Views**. Each dashboard contains one or more panes of monitoring data called **Dashlets**. Each VSA user can create their own customized dashboards.

#### **Adding Dashboard Views and Dashlets**

To add a new dashboard:

- 1. Click **to** to create a new Dashboard View. The new dashboard displays in a popup window.
- 2. Enter a **Title** and **Description** for your new dashboard.
- 3. Click the **Add Dashlets** tab. A side panel displays a list of dashlets. These choices include:
	- $\triangleright$  Alarm List
	- $\triangleright$  Alarm Network Status
- <span id="page-10-1"></span>> Alarm Rotator
- $\triangleright$  Alarm Ticker
- $\triangleright$  Network Status
- ▶ Group Alarm Status
- ▶ Monitoring Set Status
- $\triangleright$  Monitor Status
- $\triangleright$  Machines Online
- > Top N Monitor Alarm Chart
- $\triangleright$  KES Status
- $\triangleright$  KES Threats
- 4. Check as many checkboxes as you like, then click the **Add** button. The side panel closes and the **Dashlets** display in the **Dashboard View**.
- 5. Move and resize the **Dashlets** within the **Dashboard View**.
- 6. Click the **Delete** tab to delete dashlets already displayed in the **Dashboard View**.
- 7. Click **the to save the Dashboard View.** Click **TC** to save the **Dashboard View** using a different title and description.
- 8. Click **Share** to share this **Dashboard View** with other users, user roles or to make it public for all users to use and edit.
- 9. Click **Take Ownership** to take ownership of a **Dashboard View**. This option only displays for master role users.

## **Configuring Dashlet Options**

You can size and position each dashlet within the **Dashboard View**. You can also access additional configuration options for each dashlet by clicking the configure icon  $\Box$  located in the upper left hand corner of the dashlet. Common configuration options include:

- **Show Title Bar** If checked, displays the dashlet with a title bar.
- **Title** Specifies the title of the dashlet.
- **Refresh Rate** Specifies how often the data in the dashlet is refreshed.
- **Machine** Filters the dashlet by machine ID. Include an asterisk (\*) wildcard with the text you enter to match multiple records.
- **Machine Group** Filters the dashlets by group ID. Select <All Groups> to see all groups you are authorized to see.

**Note:** Dashlets are unaffected by the main machine ID / machine group filter at the top of the VSA page.

## <span id="page-10-0"></span>**Emails, Tickets, and Procedures**

**Creating an alarm** represents one of three ways to notify users of an alarm condition. The other two ways are to **send an email** or to **create a ticket**. In addition, alarm conditions can **run** an agent procedure to automatically respond to the alarm condition. These four types of responses are called the **ATSE response code**. Whether assigned to a machine ID, a group ID, or an SNMP device, the designation indicates which types of responses are active for the alarm condition defined.

- A = Create **A**larm
- T = Create **T**icket
- $S = Run$  Agent Procedure
- E = **E**mail Recipients

#### **Notification**

None of the ATSE responses are required. The alarm condition and the ATSE responses, including no response, is reported in the Info Center > Monitor - Monitor Action Log report.

The same ATSE design applies to all methods of monitoring provided by the VSA.

#### **Sending Emails**

Every page that enables you to create an alarm also provides you with an **Email Recipient** checkbox. Checking this checkbox triggers the sending of an email to users and users when an alarm condition occurs. The details of the alarm condition are embedded in the outgoing email. You can customize the format of outgoing emails using a **Format Email** popup window.

Regardless of the monitoring method or alarm condition, the same email setup guidelines apply:

- The email address of the currently logged in user displays in the **Email Recipients** field. It defaults from System > Preferences.
- Click **Format Email** to display the **Format Alert Email** popup window. This window enables you to format the display of emails generated by the system when an alarm condition is encountered.
- If the **Add to current list** radio option is selected, when **Apply** is clicked alert settings are applied and the specified email addresses are added without removing previously assigned email addresses.
- If the **Replace list** radio option is selected, when **Apply** is clicked alert settings are applied and the specified email addresses replace the existing email addresses assigned.
- If **Removed** is clicked, all email addresses are removed **without modifying any alert parameters**.
- Email is sent directly from the KServer to the email address specified in the alert. Set the **From Address** using System > Outbound Email.

### **Creating Tickets**

Most pages that enable you to create an alarm also provide you with a **Create Ticket** checkbox. Checking this checkbox triggers the creation of a ticket when an alarm condition occurs. Tickets document your organization's response to alarm conditions in a more formal way than can be handled by the single initial note associated with each alarm. Tickets can be classified and passed from one user to next if multiple actions are required. For more information, see online user assistance for Ticketing or **Service Desk**.

## **Running Agent Procedures**

Most pages that enable you to create an alarm also provide you with a **Run Procedure** checkbox. Checking this checkbox triggers the running of an agent procedure when an alarm condition occurs. You must click the **select procedure** link to choose an agent procedure to run. You can optionally direct the agent procedure to run on a specified range of machine IDs by clicking **this machine ID** link. These specified machine IDs do not have to match the machine ID that triggered the alarm condition. For more information, see **Agent Procedures** in online user assistance.

Chapter 2

# <span id="page-12-0"></span>**Monitoring Methods**

## **In This Chapter**

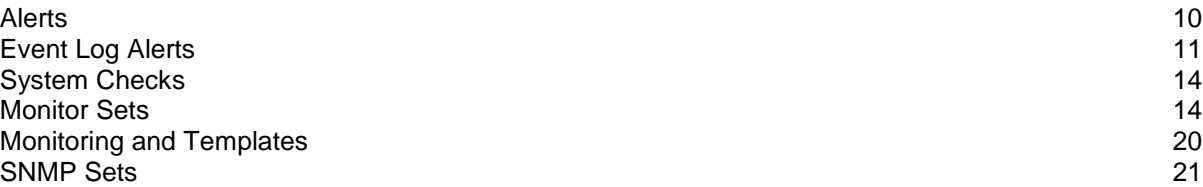

# <span id="page-13-1"></span><span id="page-13-0"></span>**Alerts**

The **Alerts** page enables you to quickly define alerts for typical alarm conditions found in an IT environment. For example, low disk space is frequently a problem on managed machines. Selecting the  $Low$  Disk type of alarm displays a single additional field that lets you define the  $%$  free space threshold. Once defined, you can apply this alarm immediately to any machine ID displayed on the **Alerts** page and specify the response to the alarm.

There are multiple types of alerts available to you.

#### **Alert Types**

- The **Alerts - Summary** page shows what alerts are enabled for each machine. You can apply or clear settings or copy enabled alerts settings.
- The **Alerts - Agent Status** page triggers an alert when an agent is offline, first goes online, or someone has disabled remote control on the selected machine.
- The **Application Changes** page triggers an alert when a new application is installed or removed on selected machines.
- The **Alerts - Get File** page triggers an alert when a procedure's **Get File** or **Get File in Directory Path** command executes, uploads the file, and the file is now different from the copy previously stored on the KServer. If there was not a previous copy on the KServer, the alarm condition is encountered.
- The **Alerts - Hardware Changes** page triggers an alert when a hardware configuration changes on the selected machines. Detected hardware changes include the addition or removal of RAM, PCI devices, and disk drives.
- The **Low Disk** page triggers an alert when available disk space falls below a specified percentage of free disk space.
- The **Alerts - Event Logs** page triggers an alert when an event log entry for a selected machine matches a specified criteria. After selecting the **event log type**, you can filter the alarm conditions specified by **event set** and by **event category**.
- The **Alerts - LAN Watch** page works in conjunction with the LAN Watch page. **LAN Watch** scans a machine ID's local LAN and detects new machines and devices connected to the machine's LAN. Both **LAN Watch** and the **Alerts - LAN Watch** page can subsequently trigger an alert when a new machine or device is discovered on a LAN. Only the **Alerts - LAN Watch** page can create a ticket when a new machine or device is discovered on a LAN.
- The **Agent Procedure Failure** page triggers an alert when an agent procedure fails to execute on a managed machine.
- The **Alerts - Protection Violation** page triggers an alert when a file is changed or access violation detected on a managed machine.
- The **New Agent Installed** page triggers an alert when a new agent is installed on a managed machine by selected *machine groups*.
- The **Patch Alert** page triggers an alert for patch management events on managed machines.
- The **Backup Alert** page triggers an alert for backup events on managed machines.
- The **Alerts - System** page triggers an alert for selected events occurring on the *KServer*.

#### **Machine Summary Alerts Tab**

The **Alerts** tab in the **Machine Summary** page provides, in summary fashion, all the alerts defined for a machine ID. You can use this tab to quickly review, enable, or disable all the alerts applied to a single machine. Typically you display this page by *alt-clicking* the check-in status icon—for example, the icon—next to any machine ID.

## **To Create An Alert**

The same general procedure applies to all alert types.

- <span id="page-14-2"></span>1. Select an alert function from the **Select Alert Function** drop-down list.
- 2. Check any of these checkboxes to perform their corresponding actions when an alarm condition is encountered:
	- Create **A**larm
	- Create **T**icket
	- Run **S**cript
	- **E**mail Recipients
- 3. Set additional email parameters.
- 4. Set additional alert-specific parameters. These differ based on the alert function selected.
- 5. Check the paging rows to apply the alert to.
- 6. Click the **Apply** button.

#### **To Cancel an Alert**

- 1. Select one or more paging rows.
- 2. Click the **Clear** button.

The alert information listed next to the paging row is removed.

# <span id="page-14-0"></span>**Event Log Alerts**

The **Alerts - Events Log** page is one of the more advanced types of alerts and requires special configuration. It starts with a good understanding of **event logs**.

## <span id="page-14-1"></span>**Event Logs**

An **event log service** runs on Windows operating systems (Not available with Win9x). The event log service enables event log messages to be issued by Window based programs and components. These events are stored in event logs located on each machine. The event logs of managed machines can be stored in the KServer database, serve as the basis of alerts and reports, and be archived.

Depending on the operating system, the **event log types** available include but are not limited to:

- **Application log**
- **Security log**
- **System log**
- **Directory service log**
- File Replication service log
- **DNS** server log

The list of event types available to select can be updated using Monitoring > Update Lists by Scan. Windows events are further classified by the following **event log categories**:

- **Error**
- Warning
- **Information**
- **Success Audit**
- **Failure Audit**
- Critical Applies only to Vista, Windows 7 and Windows Server 2008
- Verbose Applies only to Vista, Windows 7 and Windows Server 2008

Event logs are used or referenced by the following VSA pages:

- Monitor > Agent Logs
- Monitor > Alerts > Event Logs
- Monitor > Alerts > Edit Event Sets
- Monitor > Update Lists by Scan
- Agent > Log History
- Agent > Event Log Settings
- Agent > Agent Logs
- Reports > Logs
- System > Database Views > vNtEventLog

## <span id="page-15-0"></span>**Sample Event Sets**

A growing list of sample event sets are provided. The names of sample event sets begin with ZC. You can modify sample event sets, but its better practice to copy a sample event set and customize the copy. Sample event sets are subject to being overwritten every time the sample sets are updated during a maintenance cycle.

## <span id="page-15-1"></span>**Assigning Event Sets**

You apply events sets to target machine IDs using the Monitor > Alerts - Event Logs page.

## **Creating an Event Log Alert**

- 1. On the Monitor > **Alerts** page select the **event log type** using the drop-down list.
- 2. Select the Event Set filter used to filter the events that trigger alerts. By default <All Events> is selected.
- 3. Check the box next to any of the following **event category**:
	- $\triangleright$  Error
	- $\triangleright$  Warning
	- $\triangleright$  Information
	- Success Audit
	- Failure Audit
	- Critical Applies only to Vista, Windows 7 and Windows Server 2008
	- Verbose Applies only to Vista, Windows 7 and Windows Server 2008

**Note:** Red letters indicate logging disabled. Event logs may be disabled by the VSA for a particular machine, based on settings defined using Agent > Event Log Settings. A particular event category may be not be available for certain machines, such as the Critical and Verbose event categories.

- 4. Specify the *frequency* of the alarm condition required to trigger an alert:
	- **Alert when this event occurs once**.
	- Alert when this event occurs <N> times within <N> <periods>.
	- **Alert when this event doesn't occur within <N> <periods>**.
	- **Ignore additional alarms for <N> <periods>.**
- 5. Click the **Add** or **Replace** radio options, then click **Apply** to assign selected event type alerts to selected machine IDs.
- 6. Click **Remove** to remove all event based alerts from selected machine IDs.

## <span id="page-15-2"></span>**Editing Event Sets**

In step 2 of the **Creating an Event Log Alert** procedure above you are asked to select an event set. The following discussion describes how to edit events sets.

**Edit Event Sets** filters the triggering of alerts based on the monitoring of events in event logs maintained by the Windows OS of a managed machine. You can assign multiple event sets to a machine ID.

Event sets contain one or more **conditions**. Each condition contains filters for different fields in an **event log entry**. The fields are **source**, **category**, **event ID**, **user**, and **description**. An **event log** *(pag[e 11\)](#page-14-2)* entry has to match all the field filters of a condition to be considered a match. A field with an asterisk character (\*) means any string, including a zero string, is considered a match. A match of any *one* of the conditions in an event set is sufficient to trigger an alert for any machine that event set is applied to.

**Note:** Normally, if two conditions are added to an event set, they are typically interpreted as an OR statement. If either one is a match, the alert is triggered. The exception is when the **Alert when this event doesn't occur within <N> <periods>** option is selected. In this case the two conditions should be interpreted as an AND statement. Both must not happen within the time period specified to trigger an alert.

**Note:** You can display event logs directly. On a Windows machine click **Start**, then click **Control Panel**, then click **Administrative Tools**, then click **Event Viewer**. Click **Application**, **Security** or **System** to display the events in that log. Double-click an event to display its **Properties** window. You can copy and paste text from the **Properties** window of any event into **Edit Event Set** fields.

#### **To Create a New Event Set**

- 1. On the **Alerts** page, select **Events Logs** from the **Select Alert Function** drop-down list.
- 2. Select an **Event Log Type** from the second drop-down list.
- 3. Select <New Event Set> from the **Define events to match or ignore** drop-down list. The **Edit Event Set** popup window displays. You can create a new event set by:
- Entering a new name and clicking the **New** button.
- Pasting event set data as text.
- Importing event set data from a file.
- 1. If you enter a new name and click **New**, the **Edit Event Set** window displays the five properties used to filter events.
- 2. Click **Add** to add a new event to the event set.
- 3. Click **Ignore** to specify an event that should *not* trigger an alarm.
- 4. You can optionally **Rename**, **Delete** or **Export Event Set**.

#### **Ignore Conditions**

If an event log entry matches one more more **ignore conditions** in an event set, then no alert is triggered *by any event set*, even if multiple conditions in multiple event sets match an event log entry. Because ignored conditions override *all event sets*, it's a good idea to define just one event set for all ignored conditions, so you only have to look in one place if you suspect an ignored condition is affecting the behavior of all your alerts. You must assign the event set containing an ignored condition to a machine ID for it to override all other event sets applied to that same machine ID.

*Ignore conditions only override events sharing the same log type.* So if you create an "ignore set" for all ignore conditions, it must be applied multiple times to the same machine ID, *one for each log type*. For example, an ignore set applied only as a System log type will not override event conditions applied as Application and Security log type events.

- 1. On the **Alerts** page, select **Event Logs** from the **Select Alert Function** drop-down list.
- 2. Check the **Error** checkbox and select <All Events> from the event set list. Click the **Apply** button to assign this setting to all selected machine IDs. This tells the system to generate an alert for every error event type. Note the assigned log type.
- 3. Create and assign an "ignore event set" to these same machine IDs that specifies all the events you wish to ignore. The log type must match the log type in step 2.

## <span id="page-17-2"></span>**Using the Asterisk (\*) Wildcard**

Include an asterisk (\*) wildcard with the text you enter to match multiple records. For example: \*yourFilterWord1\*yourFilterWord2\*

This would match and raise an alarm for an event with the following string:

"This is a test. yourFilterWord1 as well as yourFilterWord2 are in the description."

#### **Exporting and Importing Edit Events**

You can export and import event set records as XML files.

- You can *export* an existing event set record to an XML file using the **Edit Event Set** popup window.
- You can *import* an event set XML file by selecting the <Import Event Set> or <New Event Set> value from the event set drop-down list.

#### Example:

```
<?xml version="1.0" encoding="ISO-8859-1" ?>
<event_sets>
<set_elements setName="Test Monitor Set" eventSetId="82096018">
  <element_data ignore="0" source="*SourceValue*" 
   category="*CategoryValue*" eventId="12345"
    username="*UserValue*" description="*DescriptionValue*"/>
</set_elements>
</event_sets>
```
## <span id="page-17-0"></span>**System Checks**

The VSA can monitor machines that *don't have an agent installed on them*. This function is performed entirely within a single page called **System Check**. Machines without an agent are called **external systems.**  A machine with an agent is assigned the task of performing the system check on the external system. A system check typically determines whether an external system is available or not. Types of system checks include: web server, DNS server, port connection, ping, and custom.

## <span id="page-17-1"></span>**Monitor Sets**

**Monitor Sets** use Windows-based **performance counters** to provide information as to how well the operating system or an application, service, or driver is performing. Counter data can help determine system bottlenecks and fine-tune system and application performance. For example, a server may continue working without generating any errors or warnings in the event logs. Nevertheless, users may complain the server's response time is slow.

**Note:** Counters in VSA monitor sets are based on real time state-based data, not log files. See **Alarms** *(page [4\)](#page-7-1)* for more information.

#### **Performance Objects, Instances and Counters**

When setting up counter thresholds in **monitor sets** *(pag[e 15\)](#page-18-3)*, it's helpful to keep in mind exactly how both Windows and the VSA identify the components you can monitor:

- **Performance Object** A logical collection of counters that is associated with a resource or service that can be monitored. For example: processors, memory, physical disks, servers each have their own sets of predefined counters.
- **Performance Object Instance** A term used to distinguish between multiple performance objects of the same type on a computer. For example: multiple processors or multiple physical disks. The VSA lets you skip this field if there is only one instance of an object.

<span id="page-18-3"></span>**Performance Counter** - A data item that is associated with a performance object, and if necessary, the instance. Each selected counter presents a value corresponding to a particular aspect of the performance that is defined for the performance object and instance.

## <span id="page-18-0"></span>**Monitor Sets**

A monitor set is a set of **counter objects**, **counters**, **counter instances**, **services** and **processes** used to monitor the performances of machines. Typically, a threshold is assigned to each object/instance/counter, service, or process in a monitor set. Alarms can be set to trigger if any of the thresholds in the monitor set are exceeded. A monitor set should be used as a logical set of things to monitor. A logical grouping, for example, could be to monitor all counters and services integral to running an Exchange Server. You can assign a monitor set to any machine that has an operating system of Windows 2000 or newer.

The general procedure for working with monitor sets is as follows:

1. Update monitor set counter objects, instances and counters by source machine ID using Monitor > Update Lists by Scan.

**Note:** You must run Update Lists by Scan for each machine ID you assign a monitor set, to ensure a complete list of monitoring definitions exists on the VSA to monitor that machine.

- 2. Optionally update monitor set counter objects, instances and counters manually and review them using Monitor Lists.
- 3. Create and maintain monitor sets using Monitor > Monitor Sets.
- 4. Assign monitor sets to machine IDs using Monitor > Assign Monitoring.
- 5. Optionally customize standard monitor sets as *individualized monitor sets*.
- 6. Optionally customize standard monitor sets using *Auto Learn*.
- 7. Review monitor set results using:
	- $\triangleright$  Monitor > Monitor Log
	- $\triangleright$  Monitor  $\triangleright$  Live Counter
	- Monitor > Dashboard > Network Status
	- $\triangleright$  Monitor > Dashboard > Group Alarm Status
	- Monitor > Dashboard > Monitoring Set Status
	- Info Center > Reports > Monitor > Monitor Set Report
	- $\triangleright$  Info Center > Reports > Monitor > Monitor Action Log

## <span id="page-18-1"></span>**Sample Monitor Sets**

The VSA provides a growing list of sample monitor sets. The names of sample monitor sets begin with ZC. You can modify sample monitor sets, but its better practice to copy a sample monitor set and customize the copy. Sample monitor sets are subject to being overwritten every time the sample sets are updated during a maintenance cycle.

## <span id="page-18-2"></span>**Defining Monitor Sets**

Each monitor set is defined using four tabs.

- The **Counter Thresholds** tab defines alarm conditions for all performance objects/instances/counters associated with a monitor set. These are the same performance objects, instances and counters displayed when you run  $PerfMon.exe$  on a Windows machine.
- The **Services Check** tab defines alarms conditions for a service if the service on a machine ID has stopped, and optionally attempts to restart the stopped service. *The service must be set to automatic to be restarted by a monitor set.*
- The **Process Status** tab defines alarm conditions based on whether a process has started or stopped on a machine ID.
- The **Monitor Icons** tab selects the monitor icons that display in the Monitor Log page when various alarm states occur.

#### **Configuring Counter Thresholds**

After you add a new monitor set using Monitor > **Monitor Sets**, you can add or edit counter thresholds using the **Counter Thresholds** tab.

Click Add or the edit icon  $\mathbb{H}$  to use a wizard that leads you through the six steps required to add or edit a performance counter.

- 1. Select a **Object**, **Counter** and, if necessary, an **Instance** using their respective drop-down lists.
	- If only one instance of a performance object exists, the **Instance** field can usually be skipped.
	- $\triangleright$  The drop-down lists used to select performance objects, counters, and instances are based on the "master list" maintained using the Monitor Lists page. If an object/instance/counter does not display in its respective drop-down list, you can add it manually using **Add Object**, **Add Counter**, and **Add Instance**. You can also update the "master list" of all objects, instances and counters by scanning specific machine IDs using Update Lists By Scan. Once the update is completed, the drop lists should be populated with the options you require.
	- $\triangleright$  When multiple instances exist, you often have the option of using an instance called \_Total. The \_Total instance means you want to monitor the *combined* value of all the other instances of a performance object *as a single counter*. The \_Total can be used as a kind of "wildcard instance". Without the **Total instance you would have to specify each** instance by its exact name, which makes applying the same monitor set to multiple machines difficult. The true benefit of the \_Total instance is determining if there *are any performance issues for any instance of this object at all*. Once you know that you can investigate the specific cause.
	- $\triangleright$  When multiple instances exist, you sometimes have the option of using an instance called \*ALL. The \*ALL instance means you want to monitor all instances for the same performance object *using individual counters*.
- 2. Optionally change the default counter object **Name** and **Description**.
- 3. Select the log data collected. If the returned value is numeric, you can minimize unwanted log data by setting a collection operator just over or just under the collection threshold.
	- **Collection Operator** For character string return values, the options are Changed, Equal or NotEqual. For numeric return values, the options are Equal, NotEqual, Over, or Under.
	- $\triangleright$  Collection Threshold Set a fixed value that the returned value is compared to, using the selected **Collection Operator**, to determine what log data is collected.
	- $\triangleright$  **Sample Interval** Defines how frequently the data is sent by the agent to the KServer.
- 4. Specify when an alarm condition is encountered.
	- **Alarm Operator** For character string return values, the options are Changed, Equal or NotEqual. For numeric return values, the options are Equal, NotEqual, Over or Under.
	- $\triangleright$  Alarm Threshold Set a fixed value that the returned value is compared to, using the selected **Alarm Operator**, to determine when an alarm condition is encountered.
	- **Duration** Specify the time the returned values must continuously exceed the alarm threshold to generate the alarm condition. Many alarm conditions are only alarming if the level is sustained over a long period of time.
	- **Ignore additional alarms for** Suppress additional alarm conditions for this same issue for this time period. This reduces the confusion of many alarm conditions for the same issue.
- 5. **Warn when within X% of alarm threshold** Optionally display a warning alarm condition when the returned value is within a specified percentage of the **Alarm Threshold**. The default warning icon is a yellow traffic light icon  $\bullet$ . See Monitor Icons.
- 6. Optionally activate a **trending alarm**. Trending alarms use historical data to predict when the next alarm condition will occur.
	- **Trending Activated?** If yes, a linear regression trendline is calculated based on the last 2500 data points logged.
	- **Trending Window** The time period used to extend the calculated trendline into the future. If the predicted trendline exceeds the alarm threshold within the future time period specified, a trending alarm condition is generated. Typically a trending window should be set to the amount of time you need to prepare for an alarm condition, if it occurs. Example: a user may want 10 days notice before a hard drive reaches the alarm condition, to accommodate ordering, shipping and installing a larger hard drive.
	- **Ignore additional trending alarms for** Suppress additional trending alarm conditions for this same issue for this time period.
	- $\triangleright$  By default, trending alarms display as an orange icon  $\bullet$ . You can change this icon using the Monitor Icons tab.

Warning status alarm conditions and trending status alarm conditions don't create alarm entries in the alarm log, but they change the image of the alarm icon in various display windows. You can generate a trending alarm report using Reports > Monitor.

#### **Configuring Services Check**

Monitor services using a monitor set as follows. Click Add or the edit icon  $\mathbb{E}$  to maintain a Services **Check** record.

- 1. **Service** Selects the service to be monitored from the drop-down list.
	- $\triangleright$  The drop-down list is based on the "master list" maintained using the Monitor Lists page. If a service does not display in the drop-down list, you can add it manually using **Add Service**. You can also update the "master list" by scanning specific machine IDs using Update Lists By Scan.
	- $\triangleright$  Select the \*ALL selection to monitor all services on a monitored machine.
- 2. **Description** Describes the service and the reason for monitoring.
- 3. **Restart Attempts** The number of times the system should attempt to restart the service.
- 4. **Restart Interval** The time period to wait between restart attempts. Certain services need more time.
- 5. **Ignore additional alarms for** Suppresses additional alarm conditions for the specified time period.

#### **Configuring Process Status**

Click **Add** or the edit icon to maintain a **Process Status** record.

- 1. **Process** Selects the process to be monitored from the drop-down list. The drop-down list is based on the "master list" maintained using the Monitor Lists page. If a process does not display in the drop-down list, you can add it manually using **Add Process**. You can also update the "master list" by scanning specific machine IDs using Update Lists By Scan.
- 2. **Description** Describes the process and the reason for monitoring.
- 3. **Alarm on Transition** Triggers an alarm condition when a process (application) is started or stopped.
- 4. **Ignore additional alarms for** Suppresses additional alarm conditions for the specified time period.

## <span id="page-20-0"></span>**Setting Counter Thresholds Manually - An Example**

In this example, the ZC-PS1-Print Server Monitor monitor set is reviewed to illustrate how monitor sets counter thresholds are defined.

- 1. Click Monitor > **Monitor Sets** to display the first page of all the monitor sets available in your VSA. In this case sample monitor sets have been loaded into the VSA. Sample monitor set names start with a ZC prefix. You load sample sets into the VSA using System > **Configure**.
- 2. Click the **Edit** button next to the ZC-PS1-Print Server Monitor monitor set. Select the Monitor Set to edit or delete

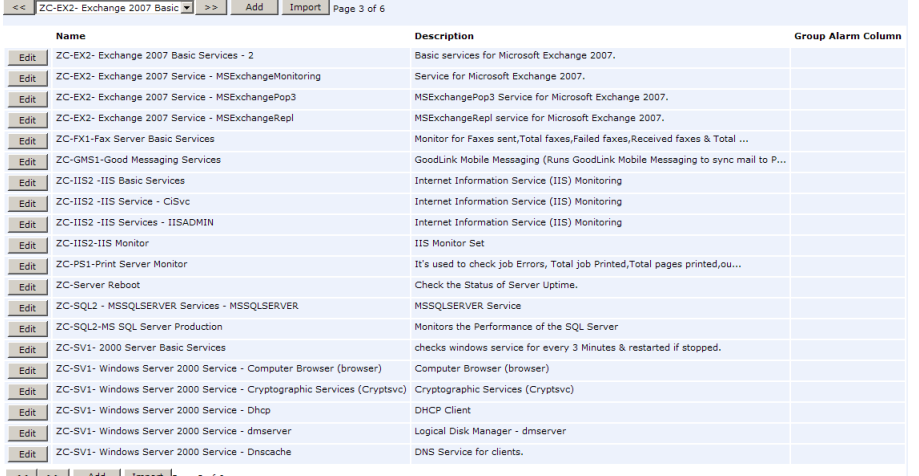

3. The **Define Monitor Sets** page displays. The **Counter Thresholds** tab displays initially, which is the tab we want to review. This spreadsheet view displays the settings defined for each of the counters. If you wanted to edit a counter, you would click on the edit icon in the far left column to display the edit wizard for that counter.

**Note:** You can edit a sample ZC monitor set, but these sample monitor sets are subject to being overwritten if updating is enabled using System > Configure. If you want to customize a ZC sample set and ensure your changes are preserved, create a copy of the ZC sample set and make changes to that copy.

We want to review the settings of all the counters in this monitor set, so we'll stay with the spreadsheet view.

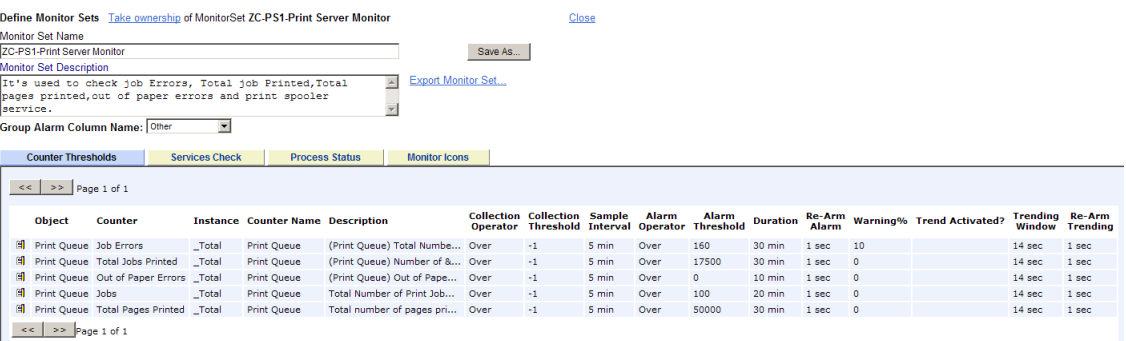

4. Let's examine the first five columns of the **Counter Thresholds** tab for this monitor set.

In this case the counters are all for the same **Print Queue object**. Monitor sets are not limited to a single performance object, but it makes sense to logically group counters within a single monitor set around a certain Windows function.

The **Instance** column is really a sub-category of the object, not the counter. Counters are defined for a combination of object and instance. For example, the instances of the Print Queue object are the names of specific printers the target machine can print to, along with the instance called \_Total.

The Total instance combines the numerical value of any counter data from all printers and sums it. But it also acts as a kind of "wildcard instance". Without the \_Total instance you would

have to specify an instance using an exact printer name, which makes applying the same monitor set to multiple machines difficult. The true benefit of the Total instance in this case is determining if there *are any printer errors on any printers at all*. Once you know that you can investigate the specific cause.

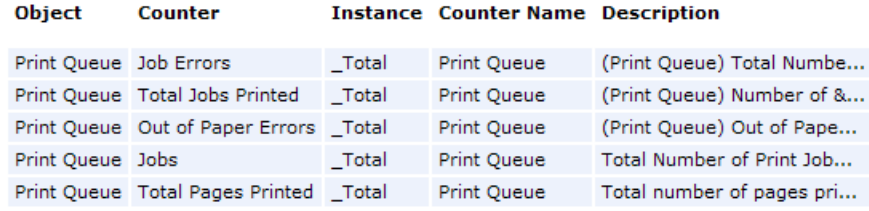

5. The next set of columns describes collection and alarm threshold settings. Notice that **Collection Operator** and **Collection Threshold** values are all set to  $\text{Over } -1$ . The  $\text{Over } -1$  collection criteria is frequently used to ensure that any value, including zero, is collected, regardless of whether an alarm threshold is ever encountered. This ensures that you can review all the data generated by a counter.

Each counter provides a new value every five minutes, as specified by the **Sample Interval** column.

High Alarm Threshold values are set for the Total Jobs Printed and Total Pages Printed counters. This is appropriate because a high volume printer will easily approach this many print jobs and pages printed.

The **Alarm Threshold** value for Jobs and Job Errors are much smaller. The Jobs counter returns the number of jobs currently being processed, so it's expected this would be small. The Job Errors counter returns the number of job errors that have occurred since the print server was last started. A high volume printer will quickly exceed this alarm threshold if there is problem with the printer.

The Out of Paper Errors counter shows a zero threshold, which is the normal value when no out of paper errors have occurred since the print server was last started. If even a single "out of paper" error occurs, *any* value Over 0 will trigger an alarm condition, signaling it's time to add paper to the printer.

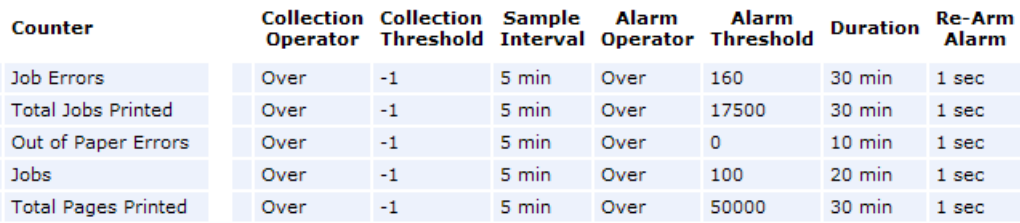

6. The final five columns specify warning alarms and trending alarms. The warning alarm is specified as a percentage. For the Jobs Errors counter, a warning alarm is triggered when the value of the counter reaches 10% of its alarm threshold.

A trending alarm, if activated, calculates a trend line based on collected data. If the trend line determines that the alarm threshold will be exceeded within the **Trending Window** time period, a trending alarm is triggered.

Unless a resource is critical, or already the subject of an investigation, warning alarms and trending alarms are generally not used. Typically a trending window should be set to the amount of time you need to prepare for an alarm condition, if it occurs.

<span id="page-23-4"></span>Warning status alarms and trending status alarms don't create alarms in the alarm log, but they change the image of the alarm icon in various display windows. You can generate a trending alarm report using Info Center > Reports > Monitor.

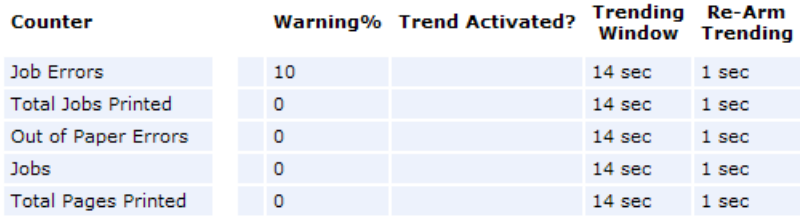

## <span id="page-23-0"></span>**Assigning Monitor Sets**

You assign monitor sets using Monitor > **Assign Monitoring** to specific machine IDs. You have the option of customizing applied monitor sets in two ways:

- **Individualized Monitor Sets**
- **Auto Learn**

## <span id="page-23-1"></span>**Individualized Monitor Sets**

You can *individualize* monitor set settings for a single machine.

- 1. Using Monitor > **Assign Monitoring**, select a *standard* monitor set using the <Select Monitor Set> drop-down list.
- 2. Assign this standard monitor set to a machine ID. The monitor set name displays in the **Monitor Set**  column.
- 3. Click the individualized monitor set icon **1** in the **Monitor Set** column to display the same options you see when defining a standard monitor set. *An individualized monitor set adds an (IND) prefix to the name of the monitor set*.
- 4. Optionally change the name or description of the individualized monitor set, then click the **Save** button. Providing a unique name and description helps identify an individualized monitor set in reports and log files.
- 5. Make changes to the monitoring settings of the individualized monitor set and click the **Commit** button. Changes apply only to the single machine the individualized monitor set is assigned to.

**Note:** Changes to a standard monitor set have no affect on individualized monitor sets copied from it.

## <span id="page-23-2"></span>**Auto Learn Monitor Sets**

You can enable **Auto Learn** alarm thresholds for any standard monitor set you assign to selected machine IDs. This automatically fine-tunes alarm thresholds based on actual performance data on a per machine basis.

Each assigned machine collects performance data for a specified time period. During that time period no alarms are triggered. At the end of the auto learn session, the alarm threshold for each assigned machine is adjusted automatically based on the actual performance of the machine. You can manually adjust the alarm threshold values calculated by **Auto Learn** or run another session of **Auto Learn** again. **Auto Learn** cannot be used with individualized monitor sets.

# <span id="page-23-3"></span>**Monitoring and Templates**

Multiple event sets and monitor sets are frequently applied to a single machine. Configuring monitoring

<span id="page-24-2"></span>for each machine ID individually can quickly become an overwhelming task. Fortunately **machine ID templates** provide an easy way of assigning and updating monitor sets and events sets on multiple machine IDs.

#### **Machine IDs vs. Agents**

When discussing agents it is helpful to distinguish between the machine ID / group ID / organization ID and the agent. The machine ID / group ID / organization ID is the **account name** for a managed machine in the VSA database. The agent is the client software installed on the managed machine. A one-to-one relationship exists between the agent on a managed machine and its account name on the VSA. Tasks assigned to a machine ID by VSA users direct the agent's actions on the managed machine.

#### **Machine ID Templates**

Machine ID template is *a machine ID record without an agent*. Since an agent never checks into a machine ID template account, it is not counted against your total license count. You can create as many machine ID templates as you want without additional cost. When an agent install package is created, the package's settings are typically copied from a selected machine ID template. Machine ID templates are usually created and configured for certain types of machine. Machine type examples include desktops, Autocad, Quickbooks, small business servers, Exchange servers, SQL Servers, etc. **A corresponding install package can be created based on each machine ID template you define.**

- Create machine ID templates using Agent > Create.
- **Import a machine ID template using Agent > Import/Export.**
- Base an agent install package on a machine ID template using Agent > Deploy Agents.
- Copy *selected* settings from machine ID templates to existing machine ID accounts using Agent > Copy Settings.
- Identify the total number of machine ID template accounts in your VSA using System > Statistics.
- Configure settings for the machine ID template using the standard VSA functions, just as you would a machine ID account with an agent.
- Separate machine ID templates are recommended for Windows, Macintosh and Linux machines. Alternatively you can create a package that selects the appropriate OS automatically and copy settings from a template that includes an agent procedure that uses OS specific steps.

#### **Copy Settings and Templates**

Machine ID templates are initially used to create an agent install package using the template as the source to copy settings from. But even after agents are installed on managed machines, you'll need to update settings on existing machine ID accounts as your customer requirements change and your knowledge of the VSA grows. In this case use Agent > **Copy Settings** to copy these changes to any number of machines IDs you are authorized to access. Be sure to select  $Do \text{ Not Copy}$  for any settings you do not want to overwrite. Use Add to copy settings without removing existing settings. Kaseya recommends making changes to a selected template first, then using that template as the source machine ID to copy changes from. This ensures that your machine ID templates remain the "master repositories" of all your agent settings and are ready to serve as the source of agent install packages and existing machine ID accounts.

## <span id="page-24-0"></span>**SNMP Sets**

Certain network devices such as printers, routers, firewalls, servers and UPS devices can't support the installation of an agent. But a VSA agent installed on a managed machine on the same network as the device can read or write to that device using **simple network management protocol (SNMP).** 

## <span id="page-24-1"></span>**Basic SNMP Monitoring**

The fastest way to begin learning how to use the VSA to monitor SNMP devices is to assign a

<span id="page-25-1"></span>pre-defined "SNMP set" to a device and see the results. Once you've seen how simple the basic configuration is, you can review more advanced SNMP features.

You can begin monitoring of SNMP-enabled devices in three steps:

- 1. Discover SNMP devices using Monitor > **LAN Watch** *(page [22\)](#page-25-1)*.
- 2. Assign pre-defined SNMP sets to discovered devices using Monitor > **Assign SNMP** *(pag[e 23\)](#page-26-2)*.
- 3. Display SNMP alarms using Monitor > **SNMP Log** *(pag[e 23\)](#page-26-2)*

## <span id="page-25-0"></span>*LAN Watch*

LAN Watch is a network discovery tool. LAN Watch uses an existing VSA agent on a managed machine to periodically scan the local area network for any and all new devices connected to that LAN since the last time LAN Watch ran.

*The LAN Watch discovery machine issues the SNMP requests to the SNMP devices it discovers on the same LAN.* So you must run LAN Watch *first* to have access to SNMP-enabled devices using the VSA.

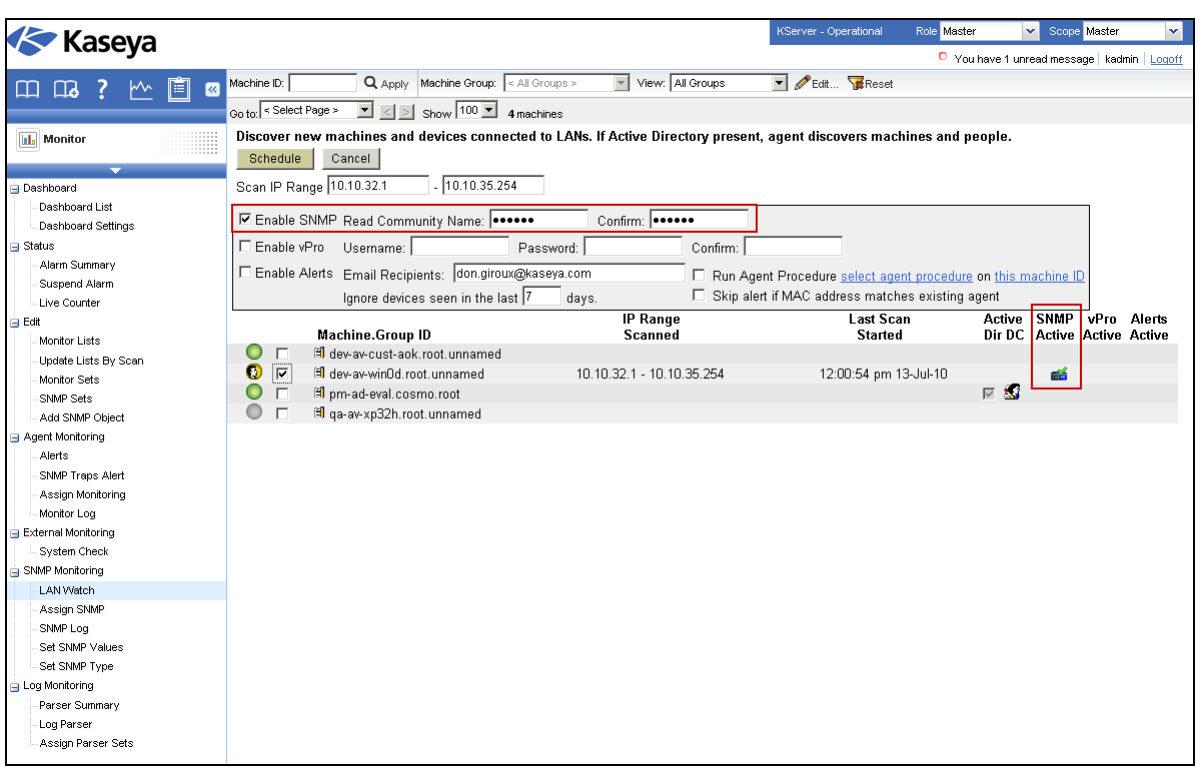

To include SNMP devices in the discovery scan performed by LAN Watch:

- 1. Select a machine ID on the same LAN as the SNMP devices you want to discover.
- 2. Specify the IP range to scan using the **Scan IP Range** fields. The fields default to the first 1024 IP addresses your selected machine ID belongs to.
- 3. Check the **Enable SNMP** checkbox.
- 4. Enter a community name in the **Read Community Name** and **Confirm** fields.

A community name is a credential for gaining access to an SNMP-enabled device. The default "read" community name is typically  $\text{public}$ , in all lower case, but each device may be configured differently. You may have to identify or reset the community name on the device directly if you're not sure what community name to use.

- 5. Click the **Schedule** button, select scheduling parameters, then click the **Submit** button. The **Schedule** dialog closes.
	- The **Last Scan Started** displays the time the LAN Watch started scanning, once it has begun.
- The **SNMP Active** column confirms that SNMP-enabled devices are being scanned as part of the LAN Watch.
- <span id="page-26-2"></span>6. Review discovered SNMP-enabled devices using the Monitor > **Assign SNMP** *(pag[e 23\)](#page-26-2)* page.

## <span id="page-26-0"></span>*Assign SNMP*

SNMP devices only display in the Monitor > **Assign SNMP** page *after* **LAN Watch** *(page [22\)](#page-25-1)* is run on the discovery machine.

To assign the monitoring of an SNMP-enabled device using the **Assign SNMP** page:

- 1. Select the discovery machine on the left side of the page. This displays all the SNMP-enabled devices on the same LAN.
- 2. Select an SNMP set in the drop-down list.

**Note:** If you don't see any SNMP sets in the drop-down list, visit the **SNMP Sets** page, select an SNMP set, then click the **Save As** button to make a copy of it. Make a copy of an SNMP set that is similar to the device you want to monitor, just to experiment with. For example, if you want to monitor a router, make a copy of an SNMP set for routers. If you want to monitor a printer, make a copy of a printer SNMP set, and so on. The first time you use an SNMP set, you don't have to be concerned if some of the objects in the SNMP set don't apply to the device you want to monitor. You can **edit your copy of an SNMP set** *(pag[e 26\)](#page-29-2)* anytime before or after you assign it to a machine.

- 3. Select one or more discovered SNMP-enabled devices.
- 4. Click the **Apply** button.
- 5. Wait about15 minutes for SNMP-enabled devices to return SNMP monitoring data to the VSA. Then display monitoring results in the **SNMP Log** *(pag[e 23\)](#page-26-2)* page.

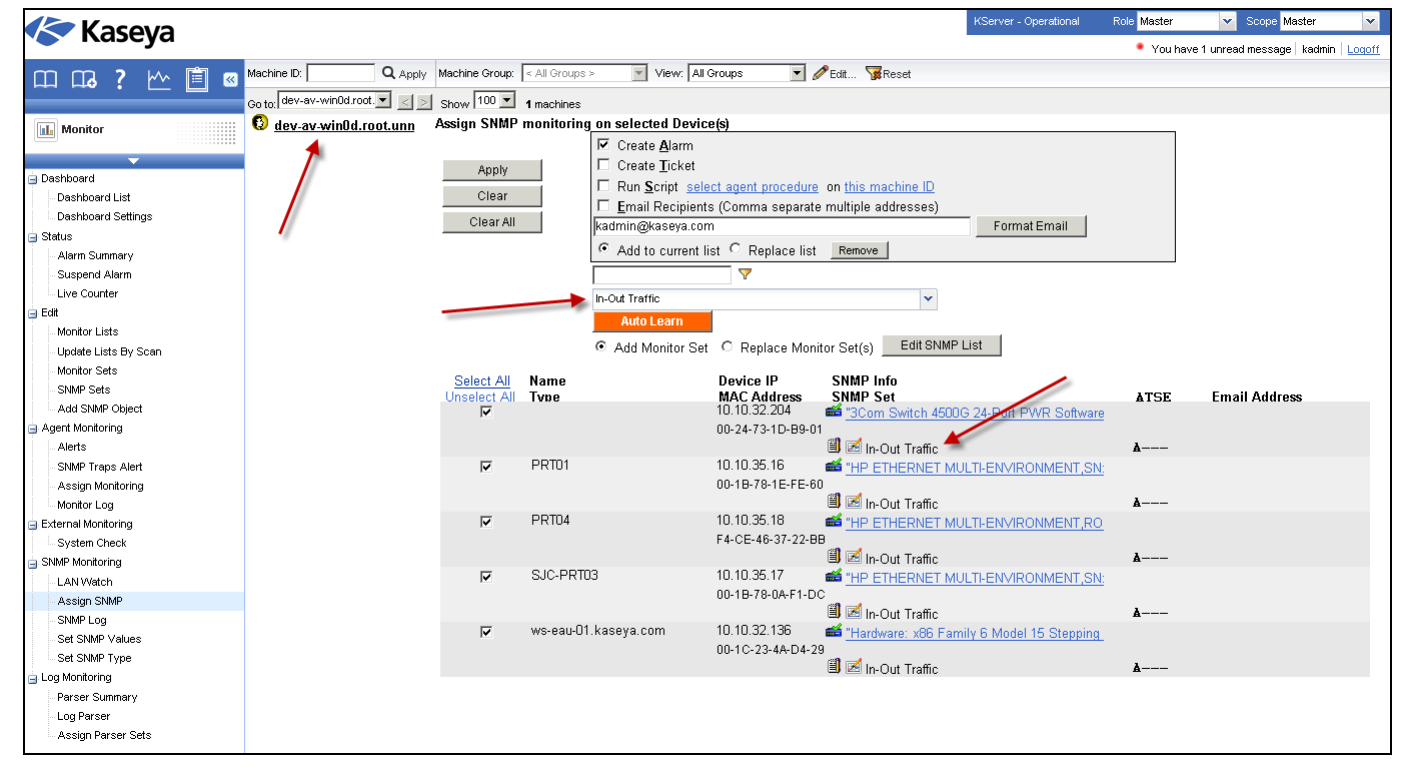

## <span id="page-26-1"></span>*SNMP Log*

The **SNMP Log** page displays the results from SNMP monitored devices, in chart or table formats, after

they are assigned to a device using **Assign SNMP** *(page [23\)](#page-26-2)*. It takes about 15 minutes for data to display in the page after the SNMP set is assigned to the device. Some objects in the SNMP set may not return data. Data not being returned can occur if a particular object in the SNMP set does not apply to the device. Or the object may be correct for device, but happens to be currently inactive. Browse through the various objects in the SNMP set on this page until you find one that is returning data. Familiarize yourself with how the display of data can be changed using the various controls.

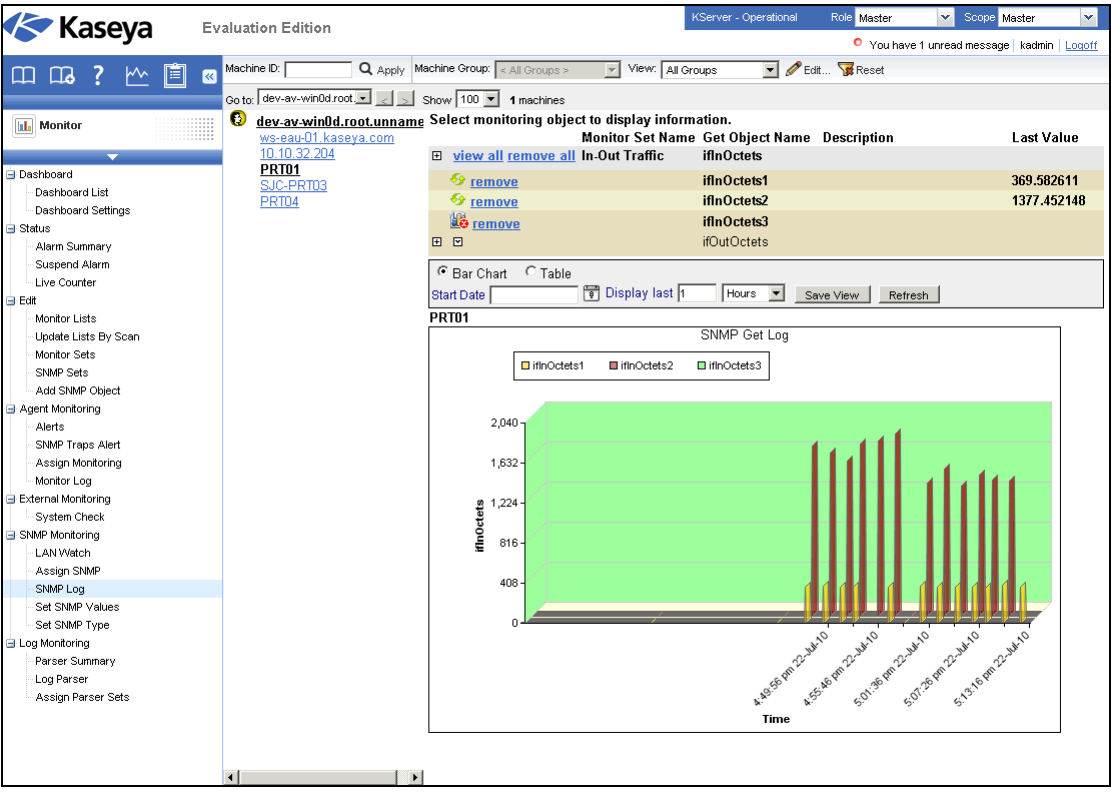

To select the data to display:

- 1. Click a machine ID link to list all SNMP devices associated with a machine ID.
- 2. Click the IP address or name of an SNMP device to display all SNMP sets and MIB objects assigned to the SNMP device.
- 3. Click the expand icon  $\boxplus$  to display the collection and threshold settings for a MIB object.
- 4. Click the down arrow icon  $\Xi$  to display MIB object log data in chart or table formats.
- 5. Click the **Bar Chart** or **Table** radio options to select the display format for log data.

SNMP monitor objects can contain multiple instances and be viewed together within one chart or table. For example, a network switch may have 12 ports. Each is an instance and can contain log data. All 12 instances can be combined in one chart or table. SNMP bar charts are in 3D format to allow for multiple instance viewing.

## <span id="page-27-0"></span>**SNMP Concepts**

Before attempting to edit an SNMP set you should familiarize yourself with the following SNMP concepts.

## <span id="page-27-1"></span>*Three Types of SNMP Messages*

Three kinds of SNMP messages are supported by the VSA.

- 1. **Get "read" messages** The SNMP-enabled device responds to a "get" SNMP request from SNMP management software, such as a a VSA agent on a machine. *Most SNMP functions in the VSA—including SNMP Sets—involves Get messages.*
- 2. **Set "write" messages** SNMP management software, such as the VSA, writes a value to the MIB object on an SNMP-enabled device. This might be done for reference purposes or to change the behavior of the device. One VSA page executes SNMP set messages: **Set SNMP Values**.
- 3. **Trap "listen" messages** Messages sent by an SNMP-enabled device to a "listening" agent, without being requested to do so, based on some event the device has encountered. One VSA page configures and responds to SNMP trap messages: **SNMP Traps Alert** *(pag[e 32\)](#page-35-1)*.

## <span id="page-28-0"></span>*MIB Objects*

Editing the SNMP sets used by the VSA to monitor SNMP devices requires a basic understanding of MIB objects and MIB files. If you're already familiar with these concepts, skip to **Editing SNMP Sets** *(page [26\)](#page-29-2)*.

Each SNMP-enabled device responds only to a specific set of SNMP requests. Each SNMP request is uniquely identified by an object ID, or **OID**. For example, an OID called ifInOctets is represented by the numerical-based OID .1.3.6.1.2.1.2.2.1.10. The corresponding character-based OID for ifInOctets is

.iso.org.dod.internet.mgmt.mib-2.interfaces.ifTable.ifEntry.ifInOctets.

Each device manufacturer publishes the OIDs supported by the SNMP-enabled devices they manufacturer in the form of a **MIB file**, so OIDs are usually called **MIB objects**. The MIB files can be imported into a MIB management application, such as the VSA. The VSA comes pre-installed with many popular MIB objects, so importing MIB objects is usually only required for devices with specialized MIB objects.

Within the VSA, MIB objects are combined to create an **SNMP set**. After a LAN Watch is performed, SNMP sets are assigned to a SNMP-enabled device on the same LAN and used to monitor the performance of that device.

#### **MIB Tree**

Manufacturers have attempted to standardize the identification of MIB objects they use in devices by organizing them into a MIB Tree. Routers, for example, may use many of the same MIB objects, and only have few a specialized MIB objects that differ to support their particular product.

You can use either the numerical-based OID or the character based OID to locate the position of the MIB object on the tree. Below is an example of a character-based MIB tree.

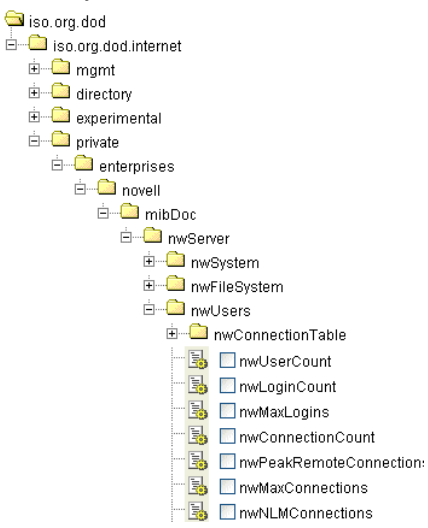

## <span id="page-29-2"></span>**MIB Objects in the Monitor Lists Page**

Within the VSA you can see a listing of all MIB objects currently available to include in an SNMP set. Select the Monitor > **Monitor Lists** page, then click the **MIB OIDs** button to see a table similar to the one below. You can add MIB objects to the list by importing MIB files into the VSA to support a particular SNMP-enabled device. See **Adding SNMP Objects** *(pag[e 31\)](#page-34-2)*.

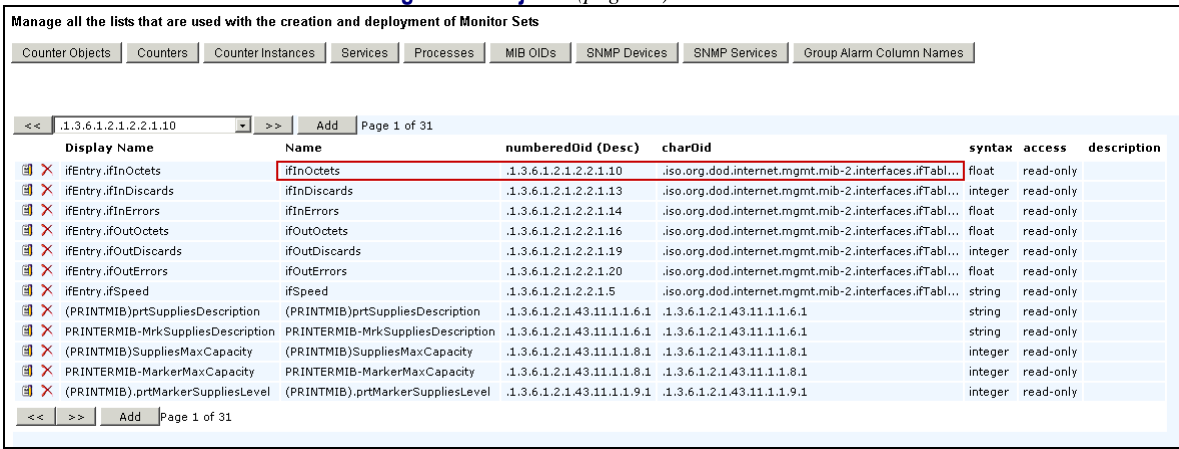

## <span id="page-29-0"></span>**Editing SNMP Sets**

## <span id="page-29-1"></span>*SNMP Sets - Part 1*

In the VSA select Monitor > **SNMP Sets**, then select a particular sample SNMP set, to see a table view of columns similar to the one in the image below.

This SNMP set example displays a pair of MIB objects belonging to the parent MIB object called IFEntry. IFEntry objects monitor the flow of data into and out of a device, such as a cable plugged into the port of a switcher. In TCP/IP terms, this point in the flow of data is referred to as the *interface* of the device, so IFEntry means "interface entry". The MIB object ifInOctets specifically refers to the number of 8-bit bytes, called "octets" in this case, flowing into a single interface. The MIB object ifOutOctets is the number of 8-bit bytes flowing out of a single interface.

Using just these two MIB objects you can monitor the data rate into and out of a network connection and assign an alarm threshold if the data flow exceeds a certain value.

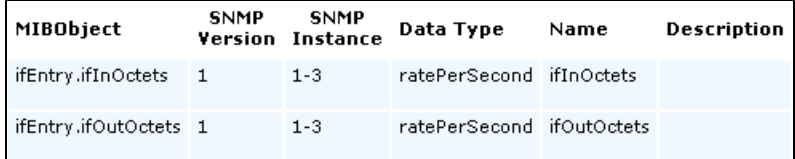

**MIBObject** - The MIB object identifier is based on the last two levels of its character-based OID. For example, in the first row the complete character-based OID for this MIB object is

.iso.org.dod.internet.mgmt.mib-2.interfaces.ifTable.ifEntry.ifInOctets, so the first column in the table displays ifEntry.ifInOctets.

**SNMP Version** - SNMP is an evolving protocol. Version 1 is supported by all devices and is the default. Version 2c defines more attributes, such as additional datatypes, and encrypts the packets to and from the SNMP agent. *Only select version 2c if you know the device supports version 2c.* 

**SNMP Instance** - There may be multiple instances of a MIB object on a single device. For example, a switcher has many ports. You can specify the range of instances on a device that you want to monitor, such as  $1-5$ , 6 or  $1$ , 3, 7. If there is only one instance of a MIB object on the device, specify a 0 or leave it blank.

**Value Returned as** - If the MIB object returns a numeric value, you can choose to return the value as a **Total** or a **Rate Per Second**. Typically for interface monitoring, you'd rather know the rate of data flowing into and out of a port, so IfInOctets and IfOutOctets are set to rate per second. MIB objects that return a string instead of a number don't display this extra field in SNMP Sets.

**Name and Description** - These are the "friendly" identifiers for a MIB object. You can change their defaults in the Monitor > **Monitor List** page or change them within a SNMP set.

## <span id="page-30-0"></span>*SNMP Sets - Part 2*

The next set of columns in the table view specify the *collection threshold* and *alarm threshold* for the values returned by the device to the VSA.

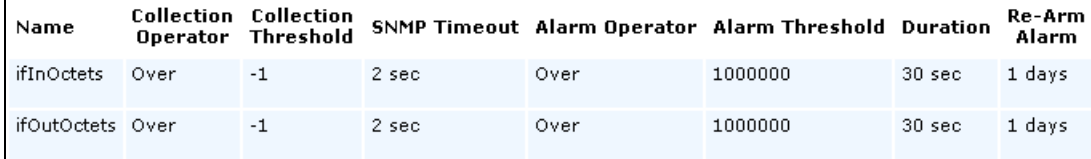

## **Collection**

Minimize the collection of log data on the VSA by using a collection threshold that only brings back data when it matters to you. If you want everything, and the **Collection Operator** is  $\text{Over}$ , then set the **Collection Threshold** to  $-1$ , meaning everything greater than  $-1$ .

- **Collection Operator** For character string return values, the options are Changed, Equal or NotEqual to the **Collection Threshold**. For numeric return values, the options are Equal, NotEqual, Over or Under to the **Collection Threshold**.
- **SNMP Timeout** Specify the number of periods the agent waits for a reply from the SNMP device before giving up. Two seconds is the default.

#### **Alarms**

Specify when an alarm condition occurs. This doesn't mean an alarm will necessarily be triggered. The triggering of an alarm for an alarm condition is decided when the SNMP set is assigned to a device.

- **Alarm Operator For character string return values, the options are Changed, Equal or NotEqual** to the **Alarm Threshold**. For numeric return values, the options are Equal, NotEqual, Over, Under or Percent Of. Selecting the Percent Of option displays a new **Percent Object** field. The **Percent Object** serves as a 100% benchmark for comparison purposes.
- **Duration** Specify the time the returned values must continuously exceed the alarm threshold to generate the alarm condition. Many alarm conditions are only alarming if the level is sustained over a long period of time.
- **Re-Arm Alarm** Suppress additional alarm conditions for this same issue for this time period. This reduces the confusion of many alarm conditions for the same issue.

## <span id="page-30-1"></span>*SNMP Sets - Part 3*

The last few columns in the table view of an SNMP set address being notified *before* an alarm condition occurs. These are less frequently used than the previous columns.

**Warning alarms** and **trending alarms** don't create alarm entries in the alarm log, but they change the image of the alarm icon in various display windows. You can generate a trending alarm report using Reports > Monitor.

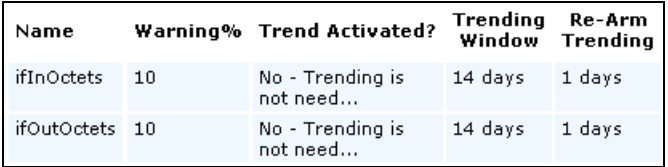

#### <span id="page-31-2"></span>**Warning Alarms**

 **Warning %** - Optionally display a *warning alarm condition* when the returned value is within a specified percentage of the **Alarm Threshold**. A warning icon displays instead of a an alarm.

#### **Trending Alarms**

Trending alarms use historical data to predict when the next alarm condition will occur.

- **Trending Activated?** If yes, a linear regression trendline is calculated based on the last 2500 data points logged.
- **Trending Window** The time period used to extend the calculated trendline into the future. If the predicted trendline exceeds the alarm threshold within the future time period specified, a trending alarm condition is generated. Typically a trending window should be set to the amount of time you need to prepare for an alarm condition, if it occurs.
- **Re-Arm Trending** Suppresses additional trending alarm conditions for this same issue during this time period.

## <span id="page-31-0"></span>**Advanced SNMP Features**

Manually editing an SNMP set implies you know the MIB objects that should or should not belong to a device and the collection and alarm threshold values that should be assigned to it. But what if you're not sure what these are for a particular device? Two advanced discovery features are provided in Monitor > **Assign SNMP** *(page [23\)](#page-26-2)* to help you:

- **Quick Sets** *(page [28\)](#page-31-2)* A limited SNMP "walk" is performed on an SNMP device to discover the MIB objects actively being used on the device. You can select just the MIB objects that have values and create a "quick set" to begin monitoring the device immediately. The latest value is shown for each MIB object when you create the quick set.
- **Auto Learn** *(page [30\)](#page-33-2)* You can use the initial value displayed when creating a quick set—or the pre-defined values in a standard SNMP set—and hope for the best. Or you can enable Auto Learn for an applied quick set or standard set and let the monitoring agent calculate the appropriate thresholds for you. By default the learning cycle is for one hour. During this time Auto Learn determines the average value returned by a MIB object on a device and set thresholds for collection and alarm conditions. You can change the auto learn criteria if you like, or modify the resulting calculations after auto learn has completed its cycle.

This **Advanced SNMP Features** section also discusses:

- **SNMP individualized sets** *(pag[e 30\)](#page-33-2)* This is a standard SNMP set that is applied to an individual device and then customized manually.
- **SNMP types** *(pag[e 31\)](#page-34-2)* This is a method of assigning standard SNMP sets to devices automatically, based on the **SNMP type** *(pag[e 31\)](#page-34-2)* determined during a LAN Watch.
- **Adding SNMP Objects** *(pag[e 31\)](#page-34-2)* Add MIB objects to the VSA for an SNMP set if they're not already available.
- **SNMP traps** *(page [32\)](#page-35-1)* Configures alerts for a managed machine acting as a SNMP trap "listener", when it detects an **SNMP trap** message.

## <span id="page-31-1"></span>*SNMP Quick Sets*

The **SNMP Info** link page displays a list of MIB objects provided by the specific SNMP device you selected. These MIB objects are discovered by performing a limited SNMP "walk" on all discovered SNMP devices each time a LAN Watch is performed. You can use the list of discover MIB objects to instantly create a device-specific SNMP set—called a **quick set**—and apply it to the device. Once created, quick sets are the same as any standard set. They display in your private folder in Monitor > **SNMP Sets** and in the drop-down list in Monitor > Assign SNMP. A (QS) prefix reminds you how the quick set was created. Like any other standard set, quick sets can be *individualized* for a single device, used with **Auto Learn** *(page [30\)](#page-33-2)*, shared with other users, and applied to similar devices throughout the VSA.

- 1. Discover SNMP devices using Monitor > LAN Watch.
- 2. Assign SNMP sets to discovered devices using Monitor > Assign SNMP.
- 3. Click the hyperlink underneath the name of the device, called the SNMP info link, in the **Assign SNMP** page to display a dialog.
	- Click **Discovered MIB Objects** and select one or more of the MIB objects that were discovered on the SNMP device you just selected.
	- Click **Quick Set Items** and, if necessary, edit the alarm thresholds for selected MIB objects.
	- Enter a name after the **(QS)** prefix in the header of the dialog.
	- $\triangleright$  Click the **Apply** button to apply the quickset to the device.
- 4. Display SNMP monitoring data returned by the quick set using Monitor > SNMP Log, the same as you would for any other standard SNMP set.
- 5. Optionally maintain your new quick set using Monitor > SNMP Sets.

Use the following tabs on the **SNMP Info link** page to configure an SNMP quick set.

#### **Discovered MIB Objects tab**

The **Discovered MIB Objects** tab lists all objects sets discovered by the last SNMP "walk" that apply to the selected SNMP device. You can use this tab to add objects and instances to an SNMP quick set for this device.

- **Add Instance** Click to add this instance of this object to an SNMP "quick set" displays in the **SNMP Set** tab of this same window.
- **Add All Instances** Click to add all instances of this object to an SNMP "quick set" displays in the **SNMP Set** tab of this same window.
- **SNMP Object** The name of the SNMP object. If no name is provided for the object, the OID numerical designation displays.
- **Instance** The instance of the object. Many objects have multiple instances, each of which have a different value. For example, the different instances could be ports on a router, or paper trays on a printer. The field is blank if the last number of an OID is zero, which indicates there can only be one member of this object. If an instance is not blank, or any number other than 0, than more than one "instance" of this same object exists for the device. You can specify monitoring of multiple instances of an object by entering a range of numbers, such as  $1-5$ , 6 or  $1,3,7$ . You can also enter All.
- **Current SNMP Value** The value returned by the object/instance combination by the latest SNMP "walk".

#### **Quick Set Items tab**

The **Quick Set Items** tab configures the objects and instances selected to be included in your SNMP quick set. Click the edit icon  $H$  to define SNMP monitoring attributes for the selected objects. You can also use the **Add** button to add a new object and set these same attributes.

- **SNMP Object** The SNMP object name or OID number.
- **SNMP Instance** The last number of an object ID may be expressed as a table of values instead of as a single value. If the instance is a single value, enter 0. If the instance is a table of values, enter a range of numbers, such as  $1-5$ , 6 or  $1$ ,  $3$ ,  $7$ . You can also enter All.
- **Alarm Operator** For character string return values, the options are Changed, Equal or NotEqual. For numeric return values, the options are Equal, NotEqual, Over, or Under.
- **Alarm Threshold** Set a fixed value that the returned value is compared to, using the selected **Alarm Operator**, to determine when an alarm is triggered.
- **Value Returned as** If the MIB object returns a numeric value, you can choose to return this value as a **Total** or a **Rate Per Second**.
- **Current SNMP Value** The value returned by the object/instance combination by the latest SNMP "walk".

## <span id="page-33-2"></span><span id="page-33-0"></span>*Auto Learn SNMP Sets*

You can enable **Auto Learn** alarm thresholds for any standard SNMP set or quick set you assign to selected SNMP devices. This automatically fine-tunes alarm thresholds based on actual performance data on a per SNMP device basis.

Each assigned SNMP device generates performance data for a specified time period. During that time period no alarms are triggered. At the end of the **Auto Learn** session, the alarm threshold for each assigned SNMP device is adjusted automatically based on the actual performance of the SNMP device. You can manually adjust the alarm threshold values calculated by **Auto Learn** or run another session of **Auto Learn** again. **Auto Learn** cannot be used with individualized SNMP sets.

To apply **Auto Learn** settings to selected SNMP devices:

- 1. Select a *standard* SNMP set using the <Select SNMP Set> drop-down list. Or click the edit icon of an SNMP set already assigned to a device to populate the  $\leq$  select SNMP Set > drop-down list with its identifier
- 2. Click **Auto Learn** to display the Auto Learn popup window. Use a wizard to define parameters used to calculate alarm threshold values.
- 3. Assign this standard SNMP set, modified by your **Auto Learn** parameters, to selected SNMP devices, if not already assigned.

Once **Auto Learn** is applied to a machine ID and runs for the specified time period, you can click the override auto learn icon  $\blacktriangleright$  for a specific SNMP device and manually adjust the calculated alarm threshold values. You can also re-run **Auto Learn** again, using a new session of actual performance data to re-calculate alarm threshold values.

Use the following procedure to configure SNMP auto learn settings in the **Auto Learn** popup window:

Click the edit icon  $\mathbb{H}$  to use a wizard that leads you through the three steps required to edit auto learn alarm thresholds.

- 1. Enable **Auto Learn** for this SNMP object, if appropriate, by selecting Yes Include. If No Do not include is selected, no other selections in this wizard are applicable.
	- $\triangleright$  Time Span Enter the period of time performance data is collected and used to calculate alarm thresholds automatically. Alarms will not be reported during this time period.
- 2. Displays the **SNMP Object** of the alarm threshold being modified. This option cannot be changed.
- 3. Enter calculated value parameters.
	- **► Computation Select a calculated value parameter. Options include MIN, MAX or AVG. For** example, selecting MAX means calculate the maximum value collected by an SNMP object during the **Time Span** specified above.
	- **% Increase** Add this percentage to the **Computation** value calculated above, with the **Computation** value representing 100%. The resulting value represents the alarm threshold.
	- $\triangleright$  Minimum Set a minimum value for the alarm threshold. The value is automatically calculated as two standard deviations below the calculated **Computation** value, but can be manually overridden.
	- **Maximum** Set a maximum value for the alarm threshold. The value is automatically calculated as two standard deviations above the calculated **Computation** value, but can be manually overridden.

## <span id="page-33-1"></span>*Individualized SNMP Sets*

You can *individualize* SNMP set settings for a single machine.

1. Select a *standard* SNMP set using the <select Monitor Set> drop-down list.

- <span id="page-34-2"></span>2. Assign this standard SNMP set to a SNMP device. The SNMP set name displays in the **SNMP Info / SNMP Set** column.
- 3. Click the individualized monitor set icon **in the SNMP Info / SNMP Set** column to display the same options you see when defining a standard SNMP set. *An individualized SNMP set adds an (IND) prefix to the name of the SNMP set.*
- 4. Make changes to your new individualized SNMP set. These changes apply only to the single SNMP device it is assigned to.

**Note:** Changes to a standard SNMP set have no affect on individualized SNMP sets copied from it.

## <span id="page-34-0"></span>*SNMP Types*

Most SNMP devices are classified as a certain type of SNMP device using the MIB object system.sysServices.0. For example, some routers identify themselves as routers generically by returning the value 77 for the system.sysServices. 0 MIB object. You can use the value returned by the system.sysServices.0 MIB object to auto assign SNMP sets to devices, as soon as they are discovered by a LAN Watch.

**Note:** The entire OID for system.sysServices.0 is .1.3.6.1.2.1.1.7.0 or .iso.org.dod.internet.mgmt.mib-2.system.sysServices.

You can assign SNMP sets to devices *by type automatically* as follows:

- 1. Add or edit SNMP *types* using the **SNMP Device** tab in Monitor > Monitor Lists.
- 2. Add or edit the value returned by the MIB object system.sysServices.0 *and associated with each SNMP type* using the **SNMP Services** tab in Monitor > **Monitor Lists**.
- 3. Associate a SNMP *type* with a SNMP *set* using the **Automatic Deployment to** drop-down list in Monitor > SNMP Sets > Define SNMP Set.
- 4. Perform a LAN Watch. During the LAN Watch SNMP devices are automatically assigned to be monitored by SNMP sets if the SNMP device returns a value for the system.sysServices.0 MIB object that matches the SNMP type associated with those SNMP sets.

You can also assign SNMP sets to devices *manually* as follows:

Assign a SNMP type to an SNMP device using Monitor > Set SNMP Type. Doing so causes SNMP sets using that same type to start monitoring the SNMP device.

## <span id="page-34-1"></span>*Adding SNMP Objects*

When you select objects to include in an SNMP set you're given the opportunity of adding a new SNMP object. This should not be necessary for the most part, because a LAN Watch retrieves the objects you typically require. But if you do need to add an SNMP object from a MIB file manually you can do so using Monitor > Add SNMP Object or by clicking the **Add Object...** button while configuring an SNMP set.

The **SNMP MIB Tree** page loads a Management Information Base (MIB) file and displays it as an expandable *tree* of MIB objects. All MIB objects are classified by their location on the MIB tree. Once loaded you can select the MIB objects you want to install on your VSA. SNMP device manufacturers typically provide MIB files on their websites for the devices they manufacture.

**Note:** You can review the complete list of MIB objects already installed, by selecting the **MIB OIDs** tab in Monitoring > Monitor Lists. This is the list of MIB objects you currently can include in an SNMP set.

If a vendor has supplied you with a MIB file, you can follow these steps:

- 1. Load the vendor's MIB file by clicking **Load MIB ...**. There may be a message stating there are dependent files that need to be loaded first. The vendor may need to provide those also.
- 2. Click the 田 expand icons in the MIB tree—see the sample graphic below—and find the desired items to monitor. Select each corresponding check box.

#### <span id="page-35-1"></span>**Monitoring Methods**

- 3. Click **Add MIB Objects** to move the selected items from Step 2 into the MIB object list.
- 4. Configure the settings for monitoring the new SNMP object within an SNMP set as you normally would.
- 5. The number of MIB objects in the tree can soon become unwieldy. Once the desired MIB objects have been added, the MIB file can be removed.

#### **Load MIB**

Click **Load MIB...** to browse for and upload a MIB file. When a MIB object is added, if the system does not already have the following standard MIB II files—required by most MIBs—it loads them automatically: snmp-tc, snmp-smi, snmp-conf, rfc1213, rfc1759. Once these files are loaded, the MIB tree located at the bottom of the **Add SNMP Object** page can be opened and navigated to find the new objects that the user can select. Most private vendor MIBs are installed under the Private folder. *See the sample graphic below*.

**Note:**The MIB file can be loaded and removed at any time and does not affect any MIB objects that are used in SNMP sets.

#### **MIB Tree**

The MIB tree represents all MIB file objects that are currently loaded for the user to select from.

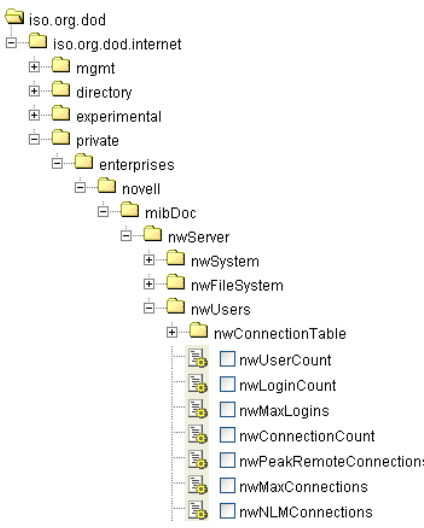

## <span id="page-35-0"></span>*SNMP Traps*

The **SNMP Traps Alert** page configures alerts for a managed machine, acting as a SNMP trap "listener", when it detects an **SNMP trap** message.

When **SNMP Traps Alert** is assigned to a managed machine, a service is started on the managed machine called Kaseya SNMP Trap Handler. This service listens for SNMP trap messages sent by SNMP-enabled devices on the same LAN. Each time an SNMP trap message is received by the service, an SNMP trap Warning entry is added to the managed machine's Application event log. The **source** of these Application event log entries is always KaseyaSNMPTrapHandler.

**Note:** Create an event set that includes KaseyaSNMPTrapHandler as the **source**. Use asterisks \* for the other criteria if you don't want to filter the events any more than that.

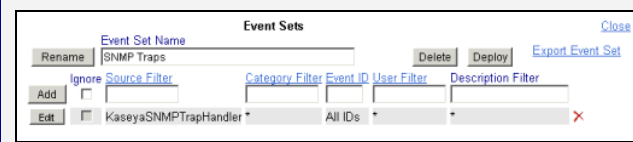

**Note:** SNMP uses the default UDP port 162 for SNMP trap messages. Ensure this port is open if a firewall is enabled.

## **Creating an SNMP Traps Alert**

- 1. Select the Monitor > **SNMP Traps Alert** page.
- 2. Select the **Event Set** filter used to filter the events that trigger alerts. Do not select an event set to include *all* SNMP Trap events.
- 3. Check the box next to the Warning **event category**. *No other event categories are used by SNMP Trap Alert.*

**Note:** Red letters indicate logging disabled. Event logs may be disabled by the VSA for a particular machine, based on settings defined using Agent > Event Log Settings.

- 4. Specify the *frequency* of the alarm condition required to trigger an alert:
	- **Alert when this event occurs once**.
	- > Alert when this event occurs <N> times within <N> <periods>.
	- > Alert when this event doesn't occur within <N> <periods>.
	- **Ignore additional alarms for <N> <periods>.**
- 5. Click the **Add** or **Replace** radio options, then click **Apply** to assign selected event type alerts to selected machine IDs.
- 6. Click **Remove** to remove all event based alerts from selected machine IDs.
- 7. Ignore the **SNMP Community** field. *This option is not yet implemented.*

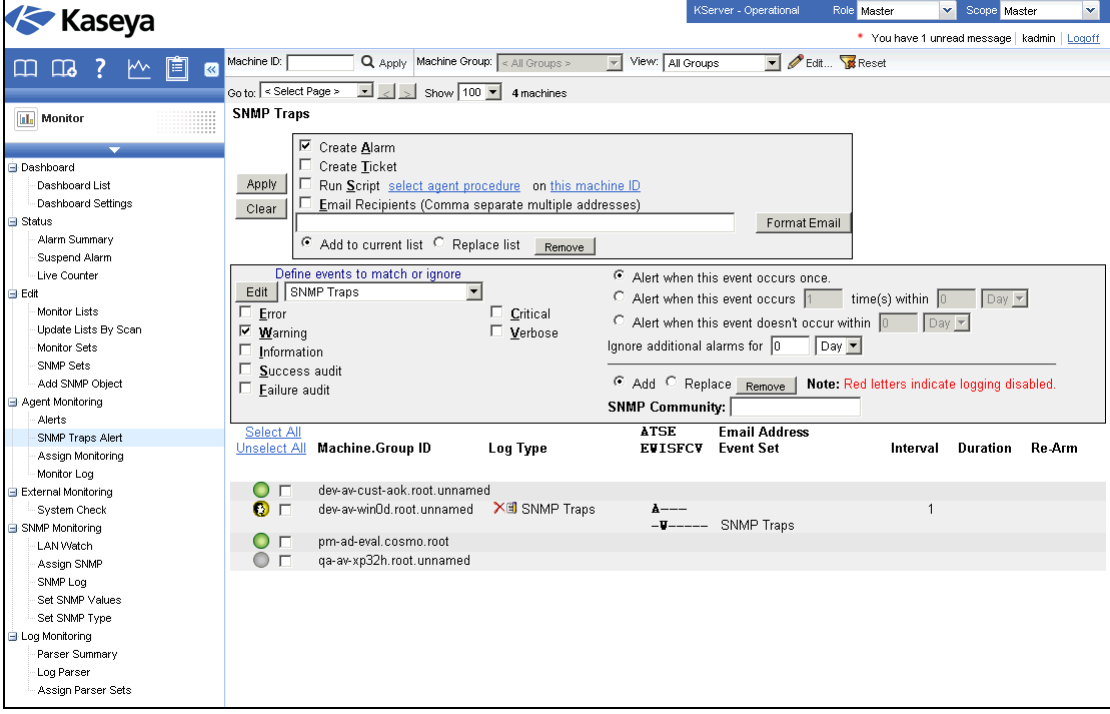

#### **Monitoring Methods**

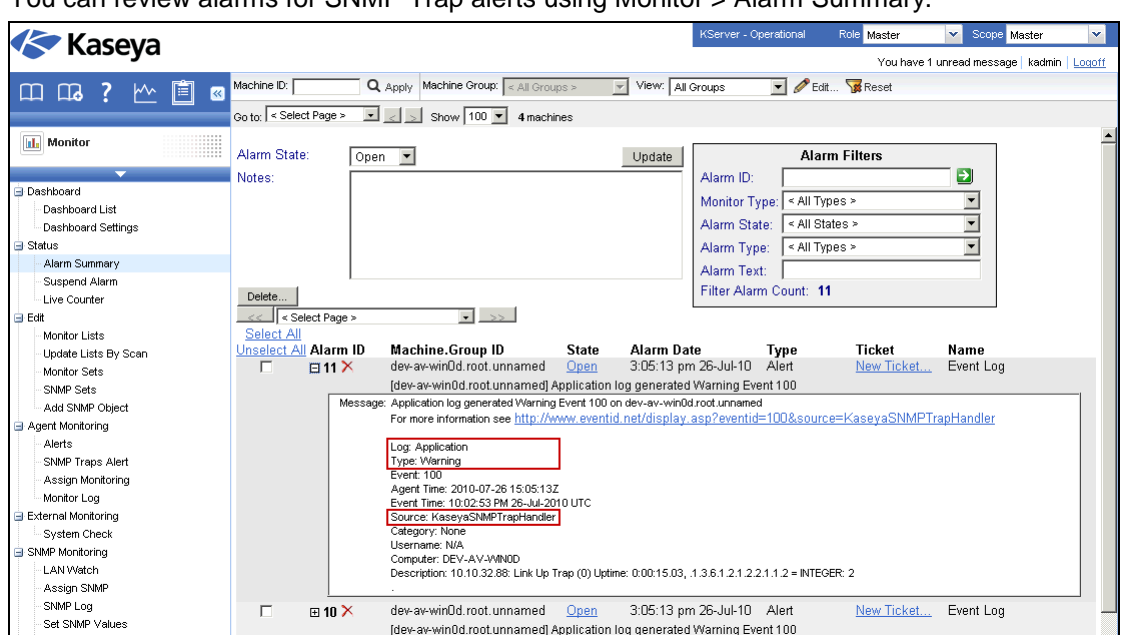

You can review alarms for SNMP Trap alerts using Monitor > Alarm Summary.

# <span id="page-38-0"></span>**Index**

## **A**

Adding SNMP Objects • 31 Advanced SNMP Features • 28 Alarms • 4 Alerts • 10 Assign SNMP • 23 Assigning Event Sets • 12 Assigning Monitor Sets • 20 Auto Learn Monitor Sets • 20 Auto Learn SNMP Sets • 30

## **B**

Basic SNMP Monitoring • 21

## **D**

Dashboard Views and Dashlets • 6 Defining Monitor Sets • 15

## **E**

Editing Event Sets • 12 Editing SNMP Sets • 26 Emails, Tickets, and Procedures • 7 Event Log Alerts • 11 Event Logs • 11

## **I**

Individualized Monitor Sets • 20 Individualized SNMP Sets • 30

## **L**

LAN Watch • 22

## **M**

MIB Objects • 25 Monitor Sets • 14, 15 Monitoring and Templates • 20 Monitoring Methods • 9

## **N**

Notification • 3

## **S**

Sample Event Sets • 12 Sample Monitor Sets • 15 Setting Counter Thresholds Manually - An Example • 17 SNMP Concepts • 24 SNMP Log • 23 SNMP Quick Sets • 28

SNMP Sets • 21 SNMP Sets - Part 1 • 26 SNMP Sets - Part 2 • 27 SNMP Sets - Part 3 • 27 SNMP Traps • 32 SNMP Types • 31 System Checks • 14

## **T**

Three Types of SNMP Messages • 24